## **How to Submit an Incident Report**

*The following steps will help you navigate through RCC TRAILS to submit an incident report.*

1. From the RCC TRAILS homepage (*[https://rcctrails.dhs.ga.gov](https://rcctrails.dhs.ga.gov/)*), insert your user name and password. Click on Log In.

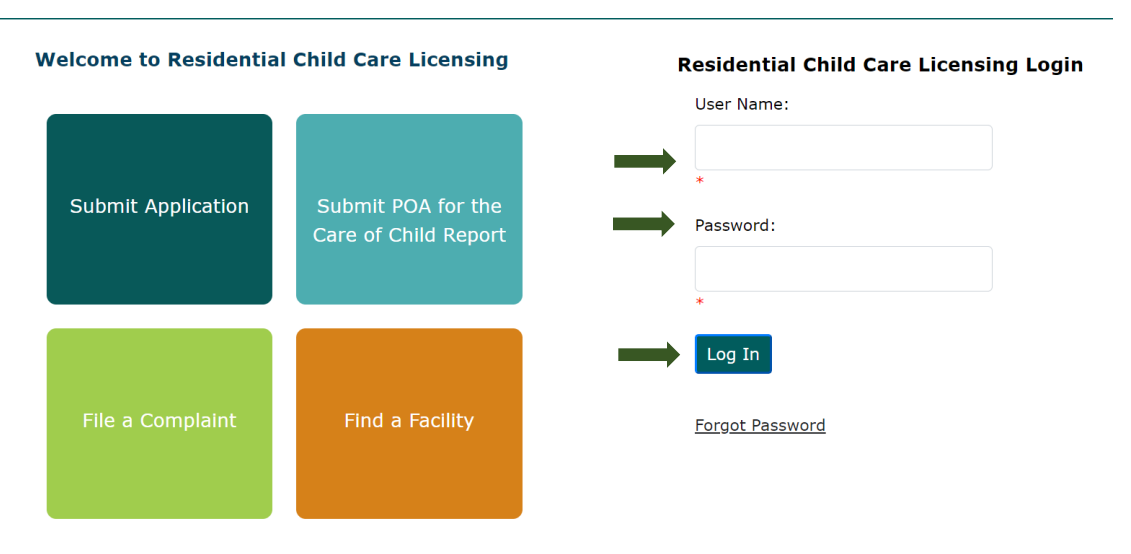

*2.* The Facility Landing page is your homepage and the first page after logging into your account. Click *Report an Incident* for the associated facility/agency. If you have more than one facility, make sure to choose the location for which you are submitting an incident report.

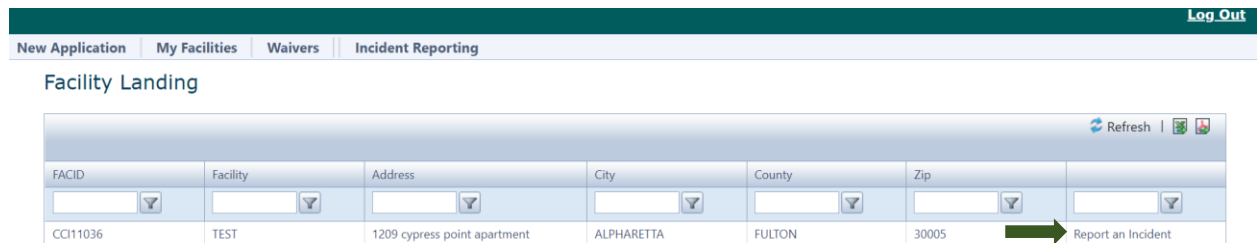

3. The *Create an Incident Report* page will populate. Complete **all** the requested information by clicking on the down caret  $\bullet$ . The  $\ast$  indicates a response is required. If you are a CPA with a satellite office, click the down caret  $\bullet$  to select the satellite office for which you are submitting an incident report. If a CPS referral was made to the county of occurrence or the CPS Hotline, click the calendar for the date of report and the clock to include the time the report was made.

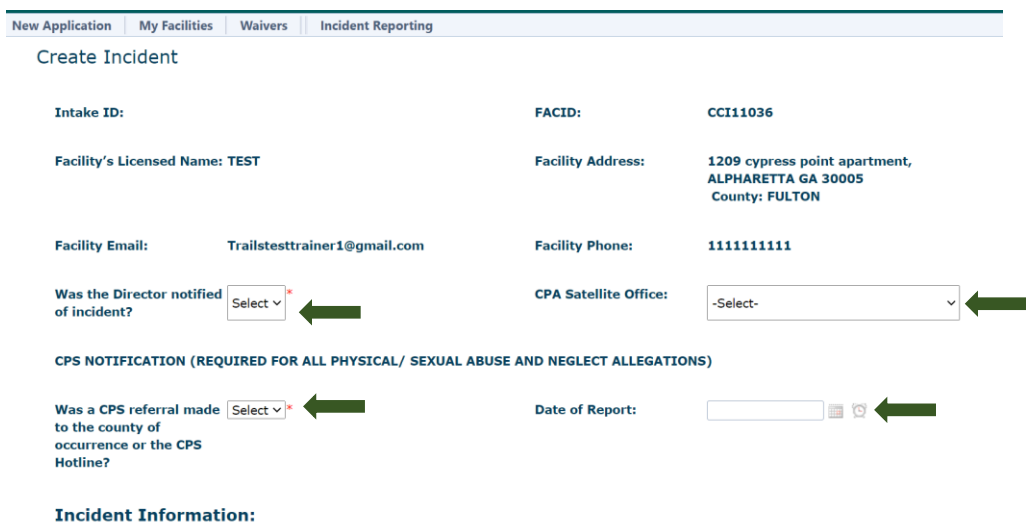

4. Add the date and time of the incident using the calendar and clock. Place of occurrence, where did the incident take place? What was the Staff/FP to child ratio at the time of the incident? Example: Two staff member and six residents were at the facility when the incident happened. The staff to child ration would be 2:6 or 2/6 (either format is fine). See #5 below for *Reason for Report.*

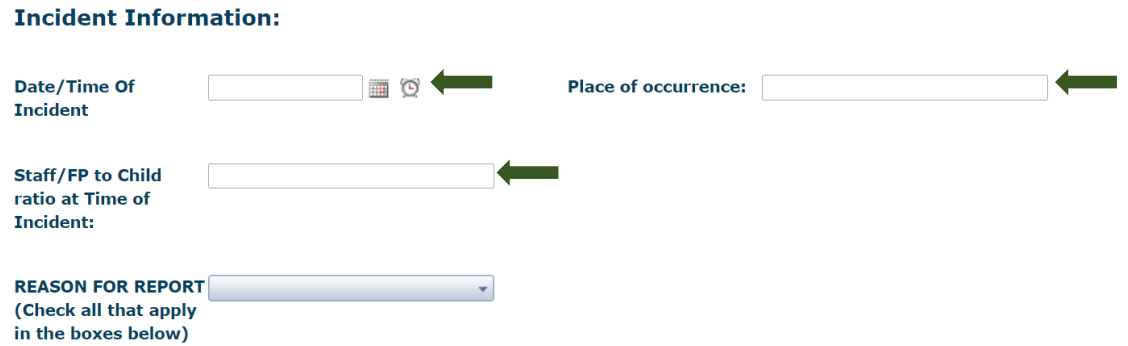

5. Click on the down caret  $\blacktriangledown$  to display the options for the reason for report. Check all the boxes that apply.

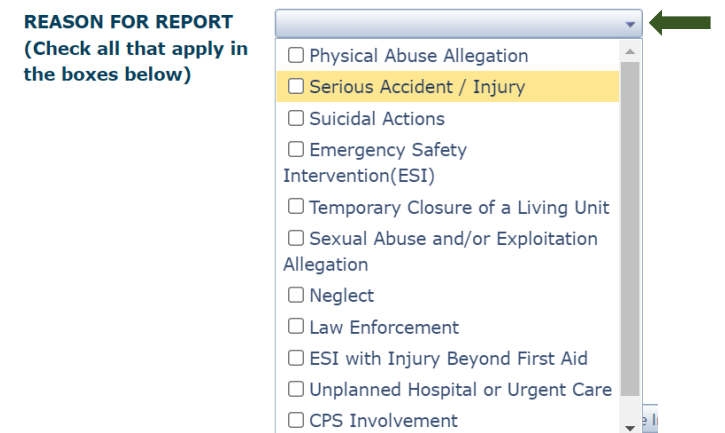

6. To create the incident number, click *Create Incident Number. It's a good idea to write down the incident number for future use.* Clicking *Back to Search Results* will take you back to the Facility Landing page and you will lose all the details you input.

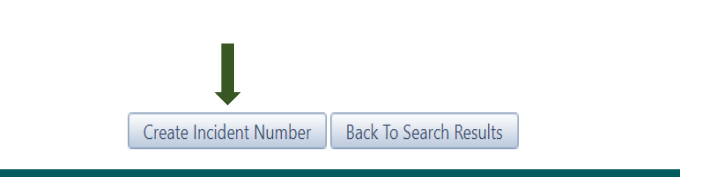

7. Once you create the incident number, a message will populate to show that the intake number has been created successfully. If you have not already done so, write down the intake number. Click OK.

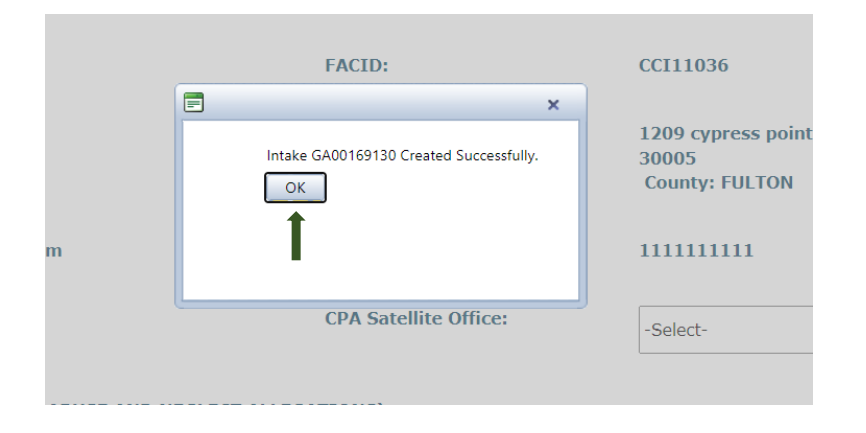

8. What happened during the incident? Complete sections A and B in detail.

A) Precipitating Factors (Describe the events that preceded this incident that may have contributed to the incident):

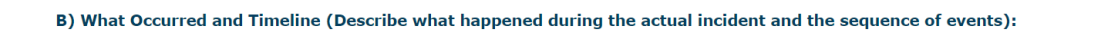

9. Provide a summary for sections C and D. Was there a child injury? Was the injury from an ESI and requiring more than first aid? Click **Select**  $\times$  to choose your responses. **Note**: Please be mindful that all sections should be filled out in detail, this includes the staff involvement section, which should not just list the staff involved but also the role the staff played in the incident and a timeline of what took place with staff involvement.

C) Staff/Foster Parent Involvement (Describe what actions staff/foster parent took during this event including any notifications made:

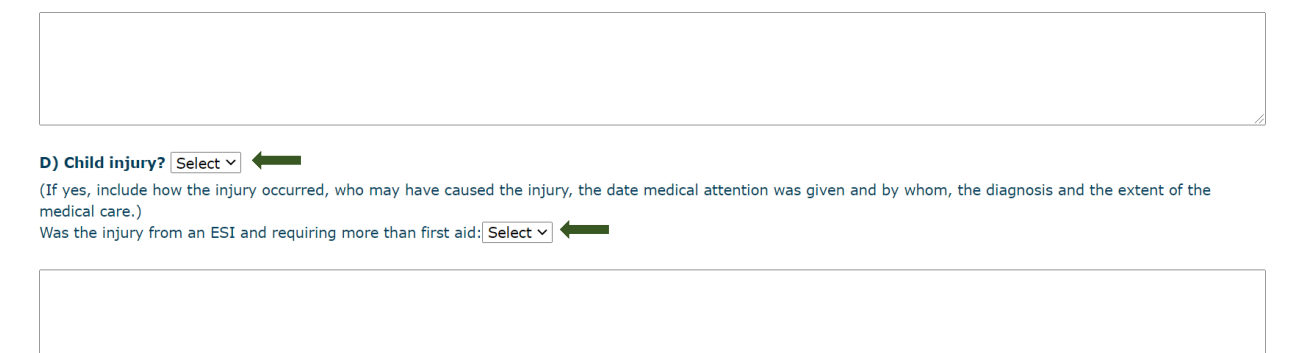

10. Provide a summary of the steps your facility/agency has taken to prevent the incident from happening again.

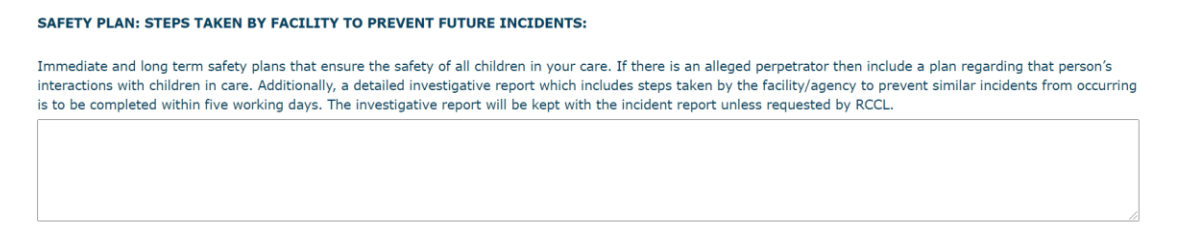

11. Add Reporter information. Under *Reporter* tab, click Add *New Reporter*. *Edit Reporter* will populate. Complete **all** the requested information. Once the information is completed, click the blue checkmark to save. The red cancel icon will cancel the information and return to the previous page.

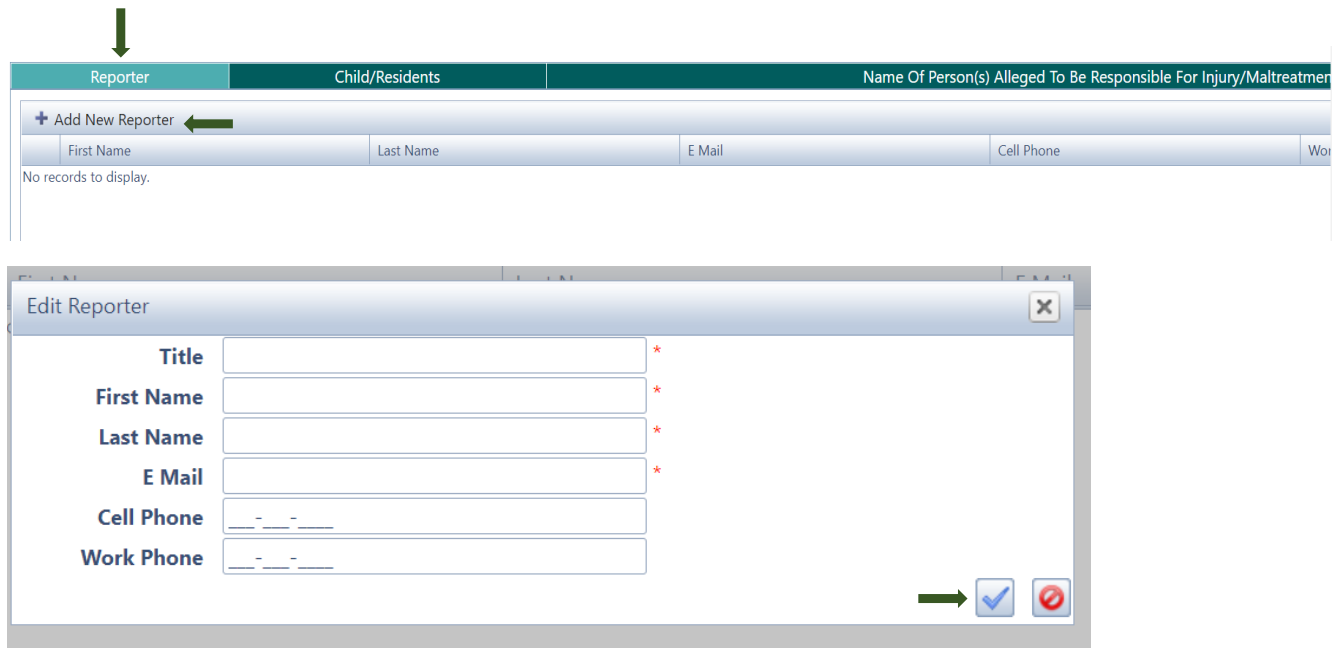

12. If you need to edit the information you just entered, click the pencil to make the edits.

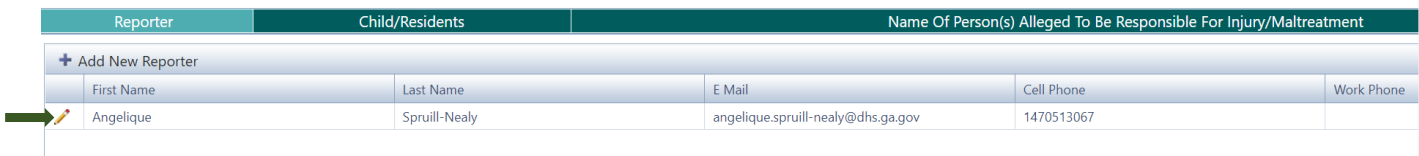

13. To add a new child/resident, click the *Child/Resident* tab. Click *Add New Resident.* Edit Child/Resident will populate. Complete **all** the requested information. Click the blue checkmark to save the information.

*Note: DOD is date of death, not date of discharge. Fill in date only if there was a child death.*

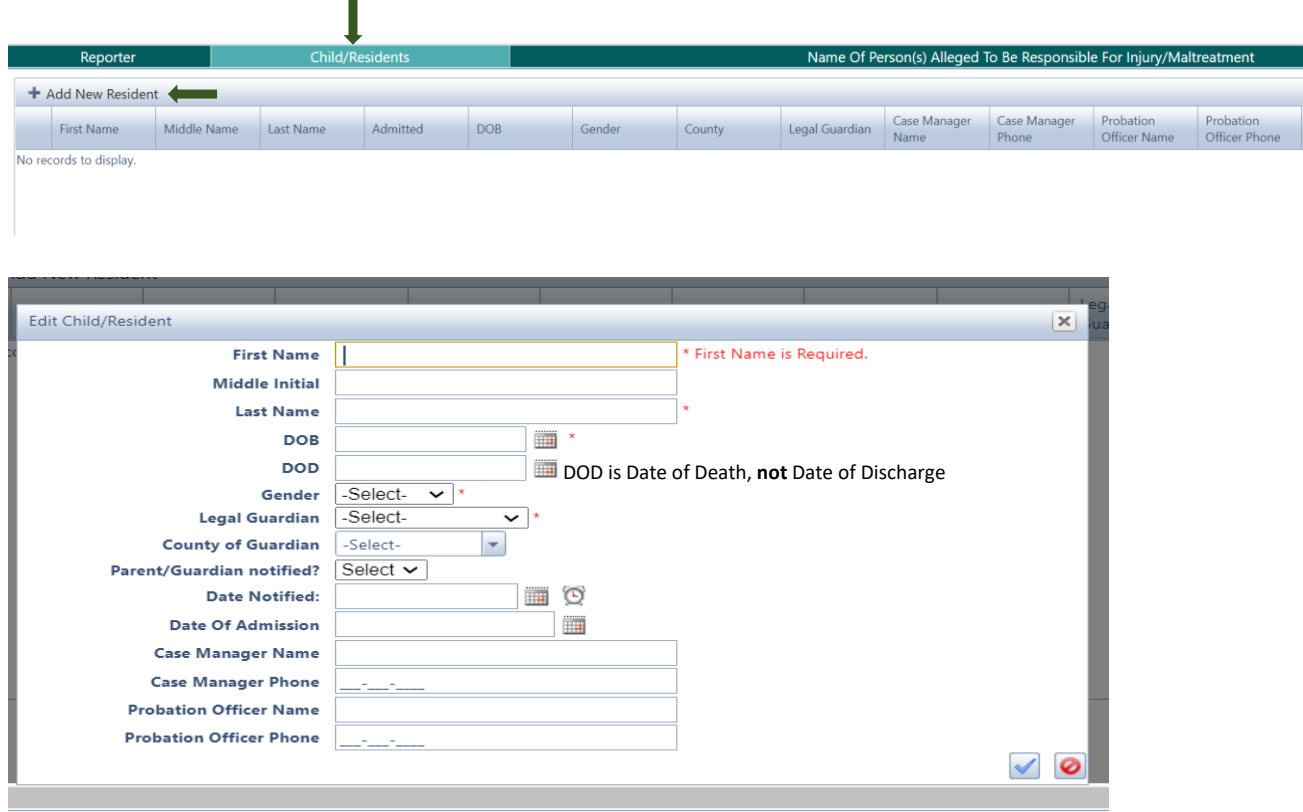

14. Add name of person(s) alleged to be responsible for injury/maltreatment. Click *Name of Person(s) Alleged to be Responsible for Injury/Maltreatment to add new perpetrator*. *Note:* Name of the person alleged to be responsible needs to be entered even if the findings prove otherwise. Remember this is stated "alleged". Therefore, this person "allegedly" caused harm or neglect to the resident or child.

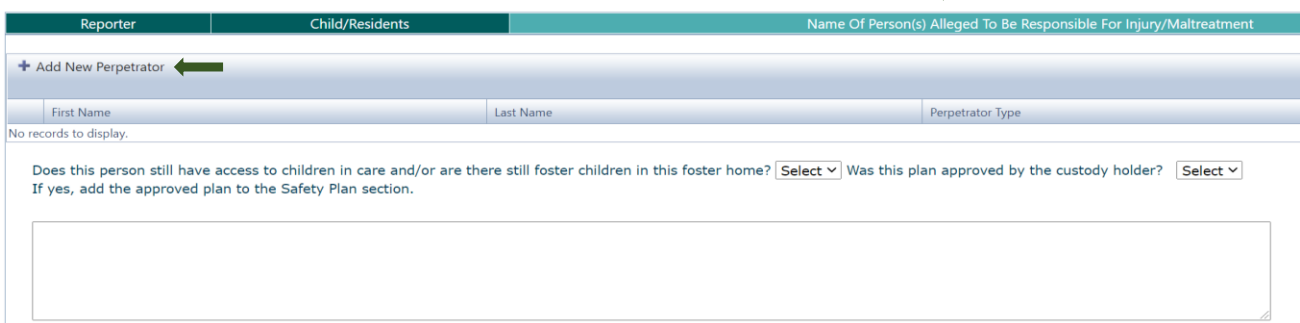

I

15. Enter the perpetrator's first and last names. Click the down caret  $\mathbf v$  for the correct Perpetrator Type. Click the blue checkmark to save the information. The perpetrator's name will populate once saved. Click *Select* to complete both questions. Provide details of the approved plan in the Safety Plan section.

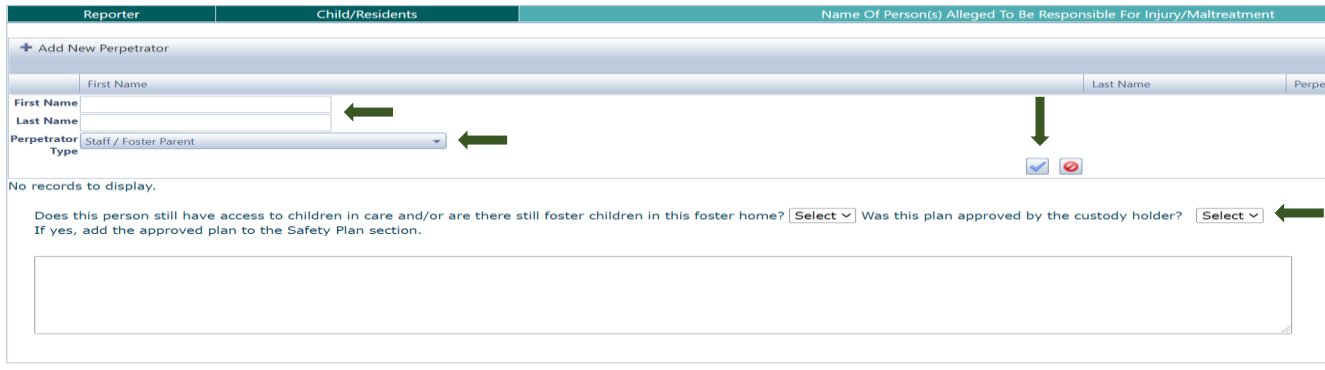

16. Add Responsible Adult. Click on *Add New Adult Responsible for child during incident*.

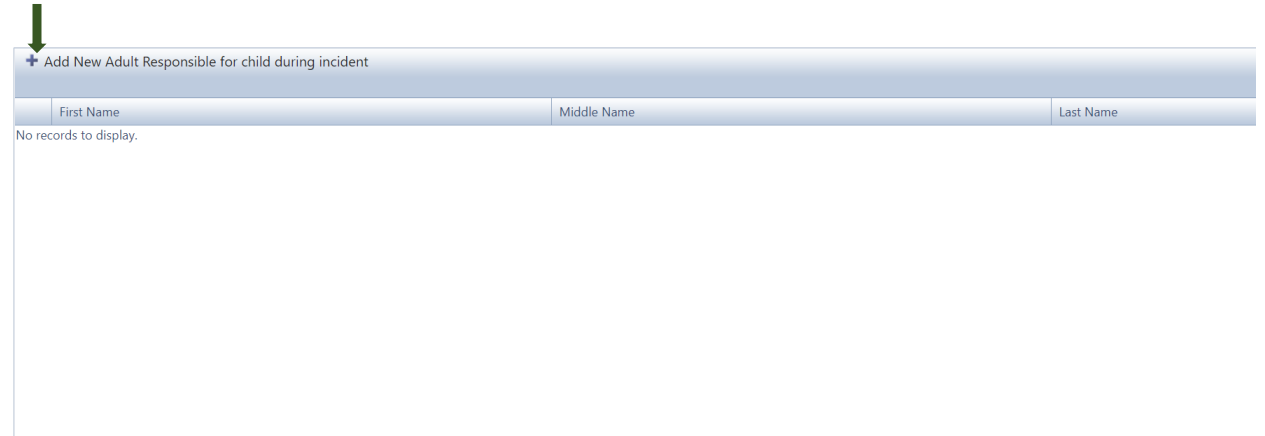

17. *Edit Adults Responsible for child during Incident* will populate. Complete all requested information. Click the blue check mark when done to save.

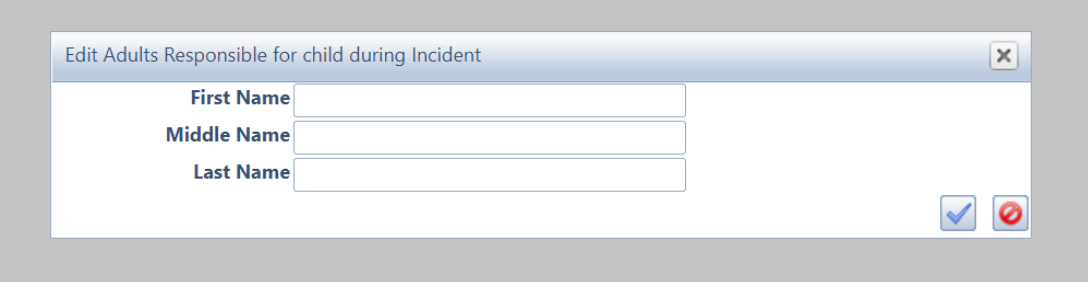

18. "Does this incident involve a foster/adoptive home?" Click **Select** to answer yes or no. If yes, click *Find* to locate the foster/adoptive parent(s) information.

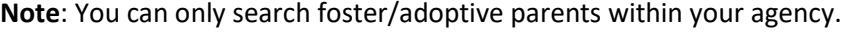

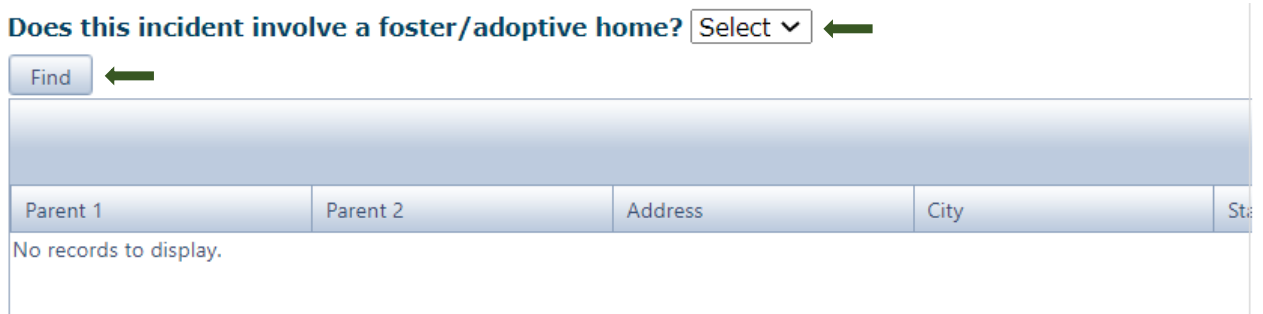

19. After clicking *Find* the Foster Parents (this includes Adoptive Parents) window will populate. **Always complete a search for existing foster parents** before adding new foster parent(s) by adding the foster parent's first and last name in the Foster Parent 1 box. This will avoid adding duplicate foster parents in the system. If there is a 2<sup>nd</sup> Foster parent in the home you can add them to Foster Parent 2 box. Click enter. If the foster parent(s) information populates that means they are already in the system. Click *Select*.

**Note**: There may be foster parents with the same name, but different addresses or phone numbers. Choose the foster parent whose information matches what you currently have on file.

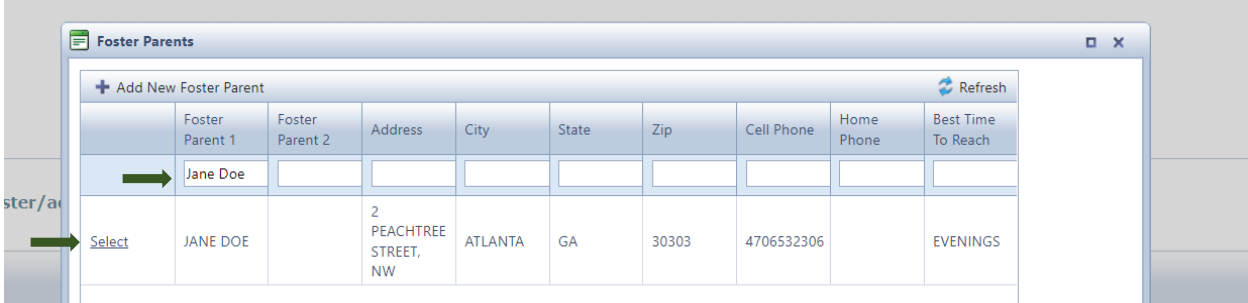

20. Add New Foster/Adoptive Parent. If you cannot find a foster parent in the system, click *Add New Foster Parent*.

*Reminder*: *Add new foster/adoptive parent(s) only after you've done a search to see if the foster/adoptive parent is already in the system.*

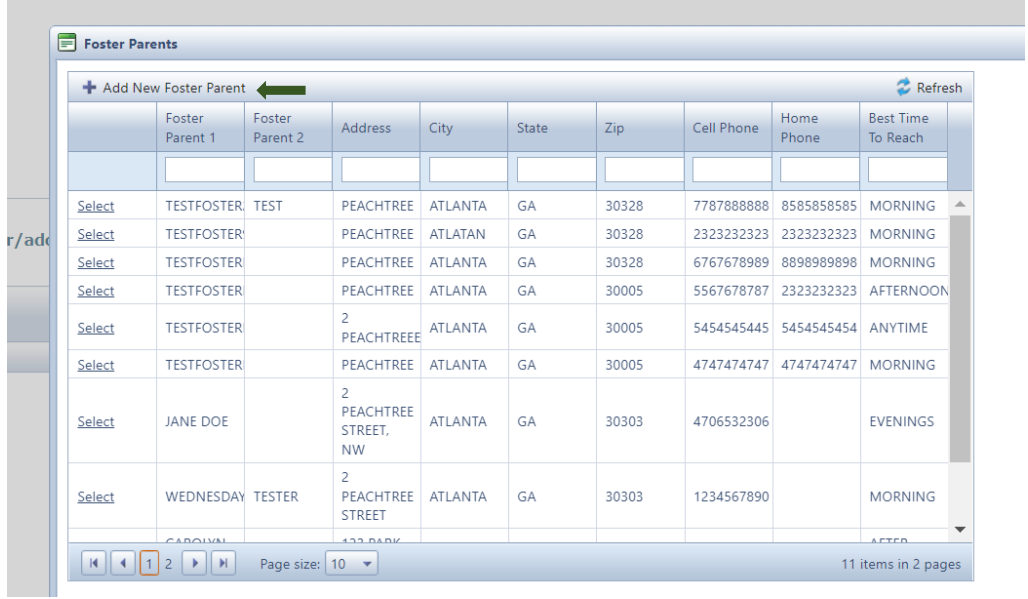

21. When adding a new foster/adoptive parent, the *Edit Foster Parent/Adoptive Parent* window will populate. Complete *all* information. Click the blue checkmark to save.

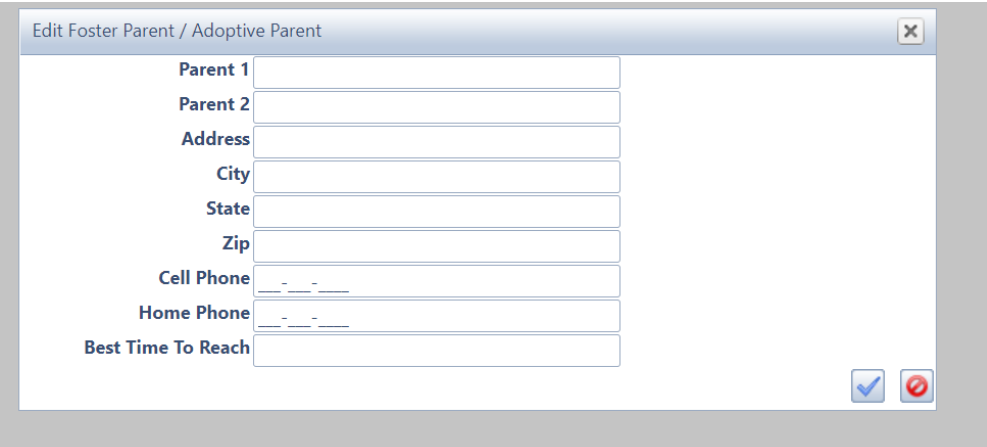

22. Emergency Safety Intervention (ESI) Reports. If ESI was used during the incident, click *Add New ESI*.

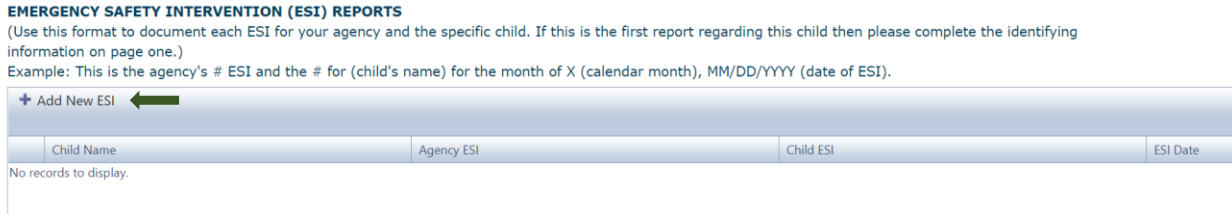

23. The *Edit ESI* window populates. Click *Select* to select the child's name (which will populate since you entered the child's name in step 13). Complete the information according to the instructions & example from the picture in step 22 above. Click the blue checkmark to save.

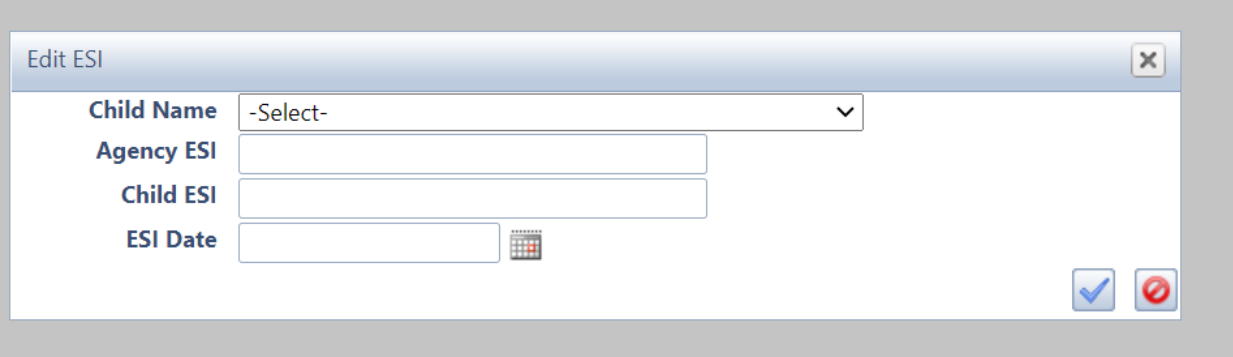

24. To save the information and come back later to complete, click *Save*. To submit the report immediately to RCCL, click *Submit to RCC*. To return to search results, click *Back to Search Results*.

Note: If you click *Back to Search Results* before saving the report, you will lose all information you input.

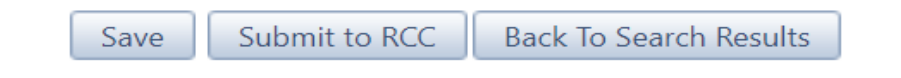

25. After clicking *Submit to RCC*, a confirmation window will populate. Click *OK* if you are ready to submit the report to RCCL. Click *Cancel* to return to the report.

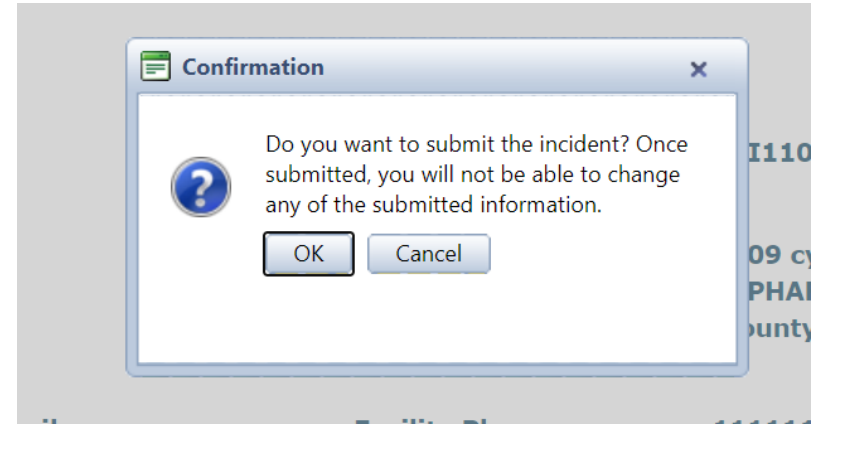

26. After clicking *OK*, the report will be submitted to RCCL and a confirmation box will populate to let you know the intake was updated successfully.

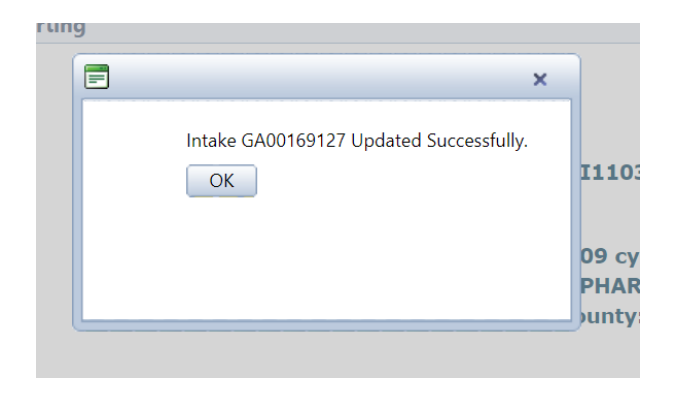

## **System References**

## *The Icons and Controls below will help you to navigate through RCC TRAILS:*

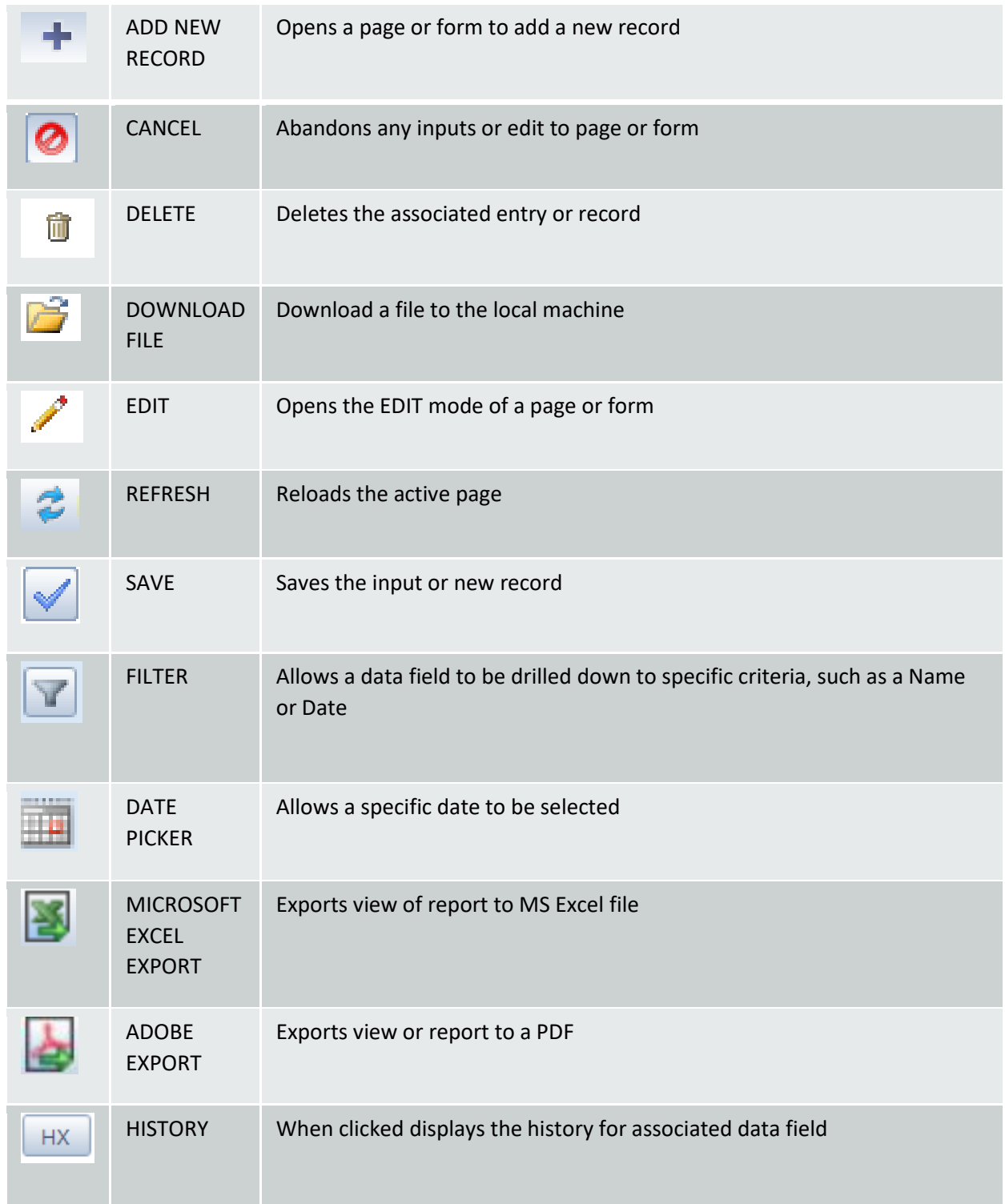

## **Contact Information**

If there are any questions or technical problems, please forward to [rcs@dhs.ga.gov](mailto:rcs@dhs.ga.gov). For technical problems, be sure to include a screenshot of the

problem you are having on RCC TRAILS.